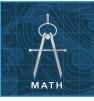

# The coordinate plane

from the Esri GeoInquiries<sup>™</sup> collection for Mathematics

#### Target audience – Geometry learners

Time required – 15 minutes

| Activity          | Points on the surface of the earth can be plotted using a coordinate system made from lines of longitude and latitude.                                                                                                    |
|-------------------|----------------------------------------------------------------------------------------------------|
| Math Standards    | CCSS: MATH.HSG-GPE.B.4. Use coordinates to prove simple geometric theorems<br>algebraically.<br>CCSS: MATH.HSA-CED.A.2. Create equations that describe numbers or relationships.<br>CCSS: MATH.HSA-REI.D.10. Represent and solve equations and inequalities graphically. |
| Learning Outcomes | <ul><li>Students will set up a coordinate plane.</li><li>Students will plot points using a coordinate plane.</li></ul>                                                                                                    |

Map URL: http://esriurl.com/mathGeoInquiry7

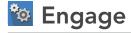

### How is the globe set up like a coordinate plane?

- → Click the link above to launch the map.
- → Click Bookmarks, and select Overview.
- **?** How is the globe set up like a coordinate plane? [Longitude and latitude coordinates allow us to plot locations on a globe.]

## Section 2 Explore

### Where is the origin on a globe?

- → With the Details button depressed, click the button, Content.
- → Click the checkbox to the left of the layer name, Prime Meridian.
- → Read aloud: "The Prime Meridian is at 0 degrees longitude on the map."
- → Turn on the layer, Equator.
- → Read aloud: "The equator is 0 degrees latitude on the map. The point where these two lines cross is labeled as the origin on a coordinate plane."
- ➔ Turn on the layer, Origin.
- ? Where is the origin on a globe or map? [In the Atlantic Ocean in the Gulf of Guinea, off the west coast of Africa.]

## 💻 Explain

### How do you plot locations on a globe?

- → Read aloud: "From the origin, positive longitude values move to the right (east) and negative values move to the left (west) of the prime meridian. Longitude values act like X values on a coordinate plane. From the origin, positive latitude values move up (north) and negative values move down (south) from the equator. Latitude values act like Y values on a coordinate plane."
- ? What are the approximate coordinates for your school? [Answers will vary.]

## 🗉 Elaborate

# What are the largest and smallest longitude and latitude values that you can plot on a globe?

- ? What are the maximum and minimum values of longitude? [Longitude values increase/decrease to either positive (east) or negative (west) 180 degrees.]
- ? Where on the map is 180 degrees longitude? [This north-south line runs through the middle of the Pacific Ocean on the map.]
- ? What is the name of this line? [The International Date Line]
- ? What are the maximum and minimum values of latitude? [Latitude values increase/decrease to either positive (north) or negative (south) 90 degrees.]
- ? What points are located at +90 degrees and -90 degrees, respectively? [North Pole and South Pole]

## 🗹 Evaluate

### Where is that?

- *Tip: Type the respective (longitude, latitude) values into the search window in the top right of the map to map coordinates.*
- ? What country is located at (-19, 65)? [Iceland]
- ? What country is located at (175, -41)? [New Zealand]
- ? What country is located at (84, 28)? [Nepal]
- ? What country is located at (-65, -34)? [Argentina]

### **USE THE MEASURE TOOL**

- Click Measure, select the Distance button, and from the drop-down list, choose a unit of measurement.
- On the map, click once to start the measurement, click again to change direction, and double-click to stop measuring.
- Hint: Position the area of interest on the map so that it is not obscured by the Measure window.

### LEGENDS, LAYERS, AND SYMBOLS

- To the left of the map, click Details and then click the Show Contents Of Map button. The Contents pane allows you to turn on and off layer visibility.
- Press the Legend button. The Legend pane allows you to identify symbols.
- On the map, click symbols for more information that will appear in a pop-up box.

## **Next Steps**

DID YOU KNOW? ArcGIS Online is a mapping platform freely available to public, private, and home schools. A school subscription provides additional security, privacy, and content features. Learn more about ArcGIS Online and how to get a school subscription at http://www.esri.com/schools.

### THEN TRY THIS ...

• Using a free ArcGIS Online organizational account for schools (http://connected.esri.com), have students modify the map used in this activity and save it to their accounts, sharing it with classmates.

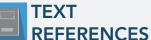

# This GIS map has been cross-referenced to material in sections of chapters from these high school texts.

- Holt Geometry by Holt, Rinehart & Winston Chapter 1
- Geometry by Houghton Mifflin Chapter 13
- Geometry by Moise & Downs Chapter 13

**WWW.ESRI.COM/GEOINQUIRIES** copyright © 2017-2018 Esri Version Q1 2018. Send feedback: http://esriurl.com/GeoInquiryFeedback

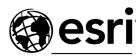

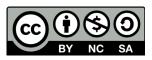

THE SCIENCE OF WHERE